## **RUTA DE ACCESO A BASES DE DATOS DE FORMA REMOTA:**

El presente documento tiene por objetivo orientar a todos los miembros de la Comunidad Académica de la UFPS (decanos, directores de programas académicos, docentes, investigadores, administrativos y estudiantes), en el proceso de acceso de forma remota (fuera del campus de nuestra universidad) a las diversas bases de datos con las que tenemos suscripción.

## **Proceso de Acceso:**

1. Ingresar a la página de la UFPS: [www.ufps.edu.co](http://www.ufps.edu.co/). Estando en ella hacer clik en la pestaña de la "**Biblioteca**"

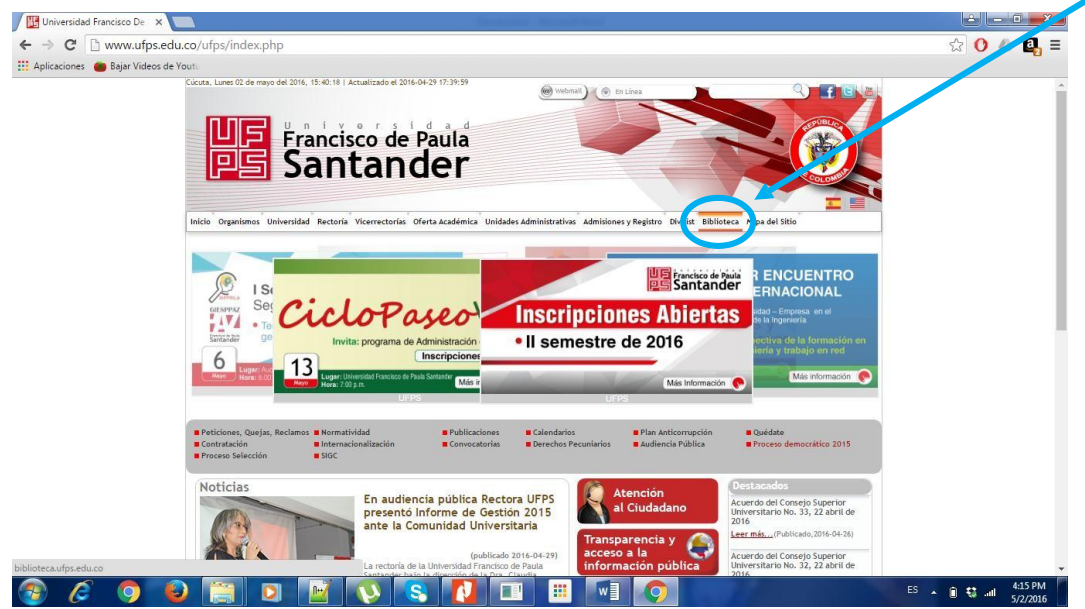

2. Una vez se ingresa a la página de la Biblioteca, de las diversas opciones que ofrece la barra de menús, se debe hacer click la pestaña "**Biblioteca Virtual**". Se despliega un menú en dónde se debe hacer click en la opción "**Bases por Suscripción**".

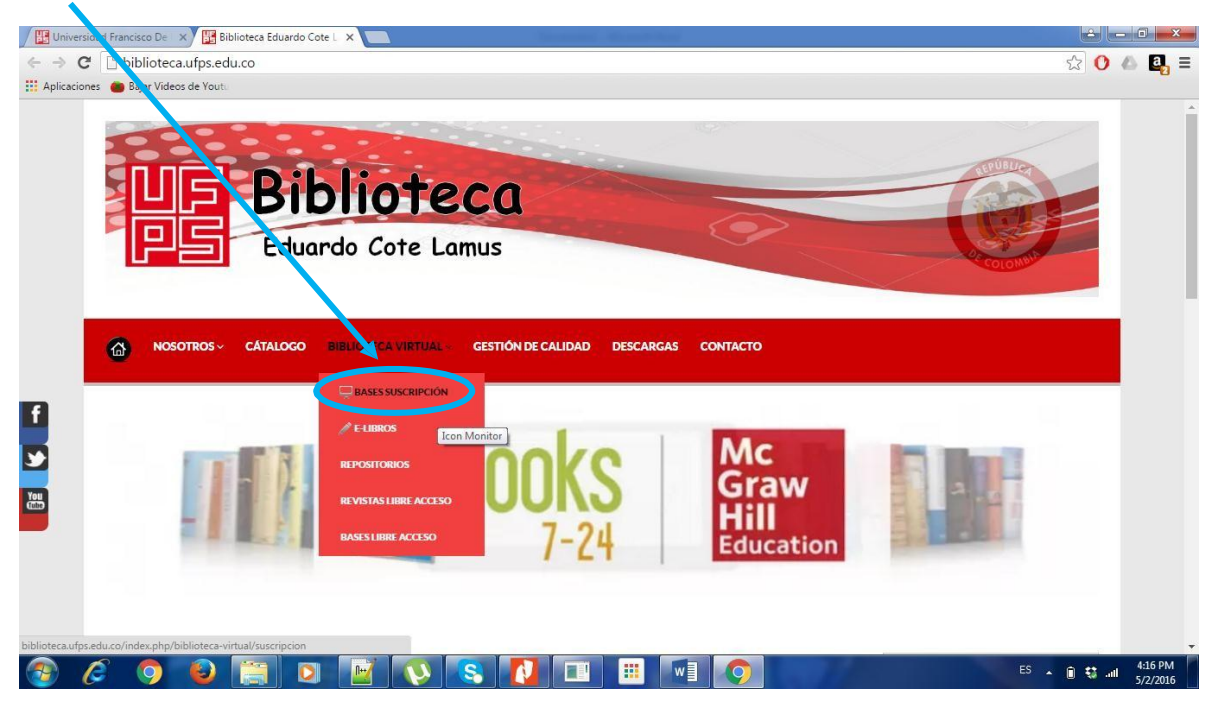

3. Dicha opción habilita un nuevo menú en dónde se listan los íconos asociados a cada una de las bases de datos con suscripción activa (ver siguiente imagen).

## **BASES DE DATOS POR SUSCRIPCIÓN**

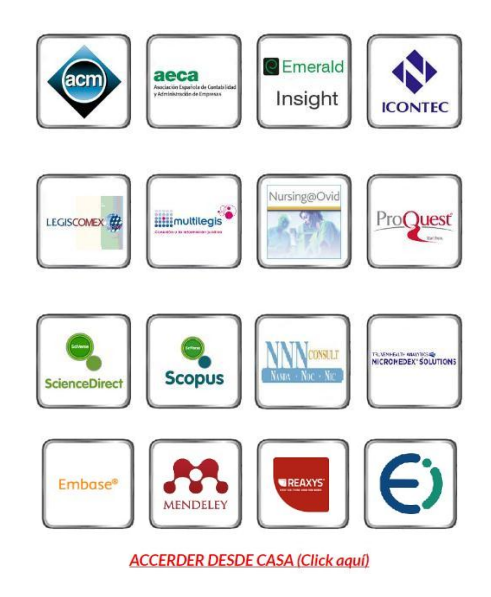

4. Al final de la lista de íconos de las bases de datos, hay un link titulado "**ACCEDER DESDE CASA**". Se debe hacer click en él.

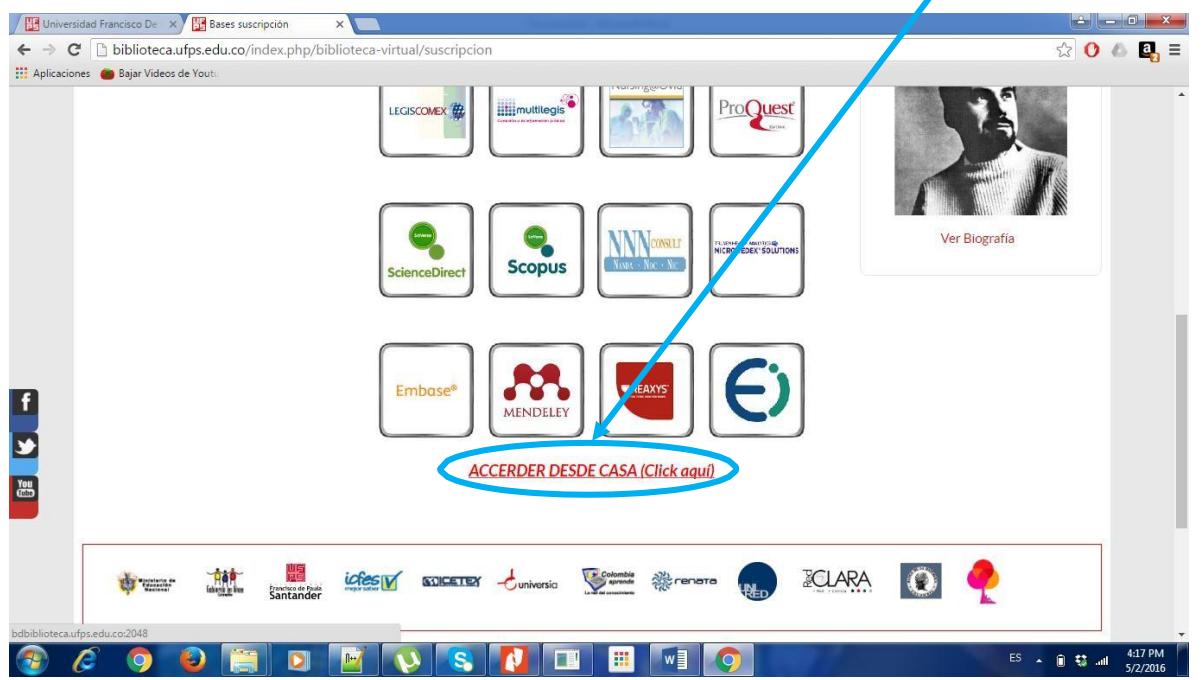

- 5. Dicha elección habilita una nueva página que contiene dos cuadros de texto en dónde se debe digitar la información del usuario y su clave de acceso. Las características asociadas con la información solicitada se debe ajustar a las siguientes condiciones:
	- a) **Usuario:** el usuario se debe identificar con su código de estudiante, docente o administrativo.
	- b) **Clave:** la clave es una cadena alfanumérica integrada inicialmente por las tres primeras letras (en mayúscula) del primer apellido del usuario seguido del número de documento de identificación. En caso de los estudiantes deben digitar el documento de identificación con que realizó el proceso de matrícula, y en el caso de docentes o administrativos, corresponde al documento de identificación registrado en la División de Recursos Humanos.

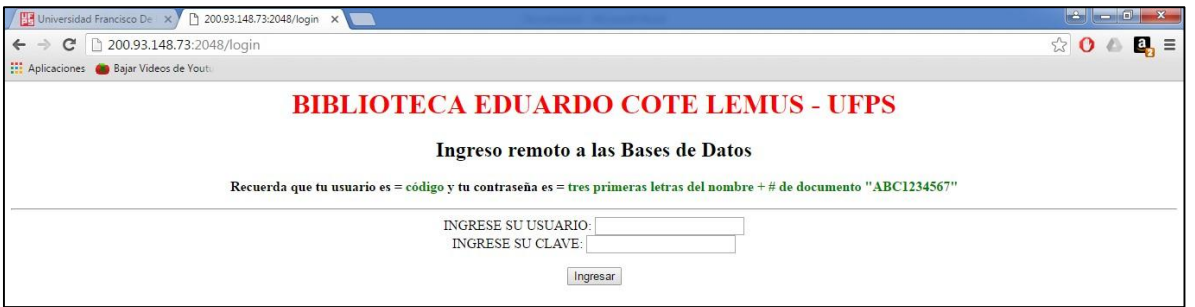

6. Ingresada la información del usuario y su clave debe hacer click en el botón marcado con la palabra "**Ingresar**", ello habilita la siguiente página de prueba en dónde se listan los nombres de las diversas bases de datos por suscripción. De allí el usuario elige la opción de su **preferencia** y de inmediato le conectará con la página principal de la base de datos seleccionada.

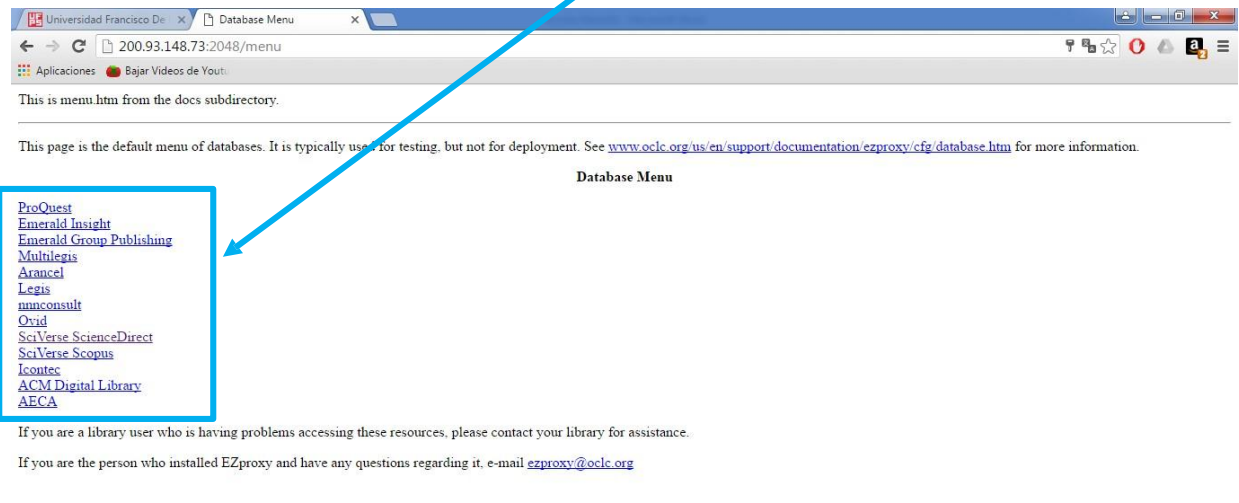

## **B MUSIC BOOK**  $\bigcirc$ **CODE**

 $ES \sim 0.53$  and  $4:49P$ 

7. A partir de éste momento puedes iniciar el proceso de consulta de tus antecedentes investigativos en cualquier lugar del mundo y a cualquier hora del día o la noche.